## **المكتبـة الرقميـة**

## **كيف ندخل عالمكتبه الرقميه؟**

الدخول على حساب الطالب من الموقع الرئيسي للجامعة << من القائمة الجانبية اختار أنظمتي << ادارة المصادر المعرفية << من اللسته نختار مصادر المعلومات << المكتبة الرقميه السعودية << بعد كذا ندخل عالمكتبه الرقميه بالنقر عالصورة << نسجل دخول عادي برقمنا الجامعي مع **s** والباسوورد.

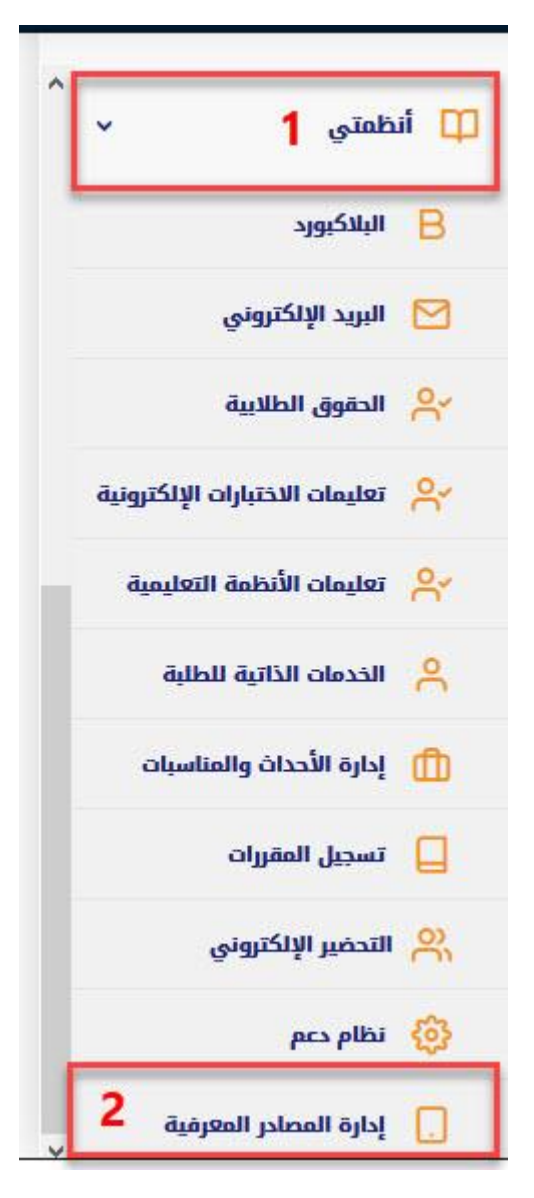

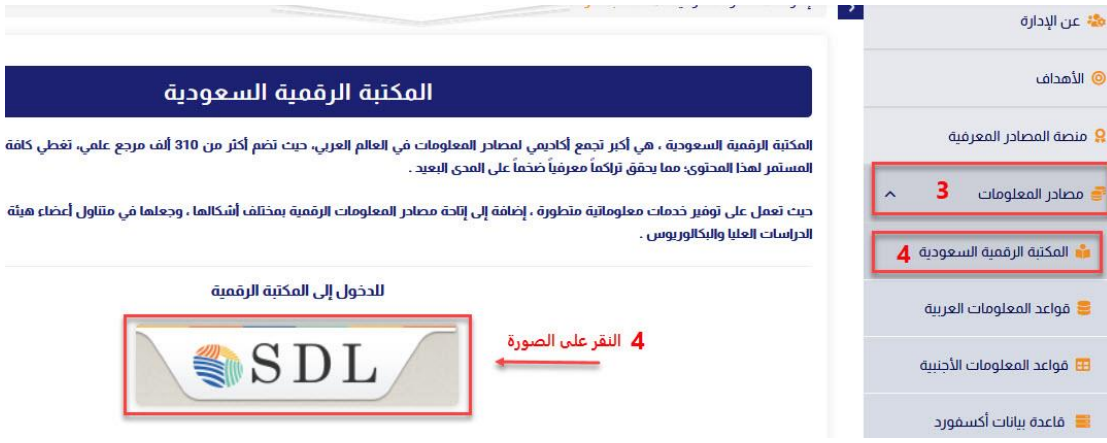

<https://sdl.edu.sa/SDLPortal/ar/Publishers.aspx> **:الرقمية للمكتبة المباشر الرابط هذا**

- هنا نجي ناخذ الموضوع اللي حنبحث عنه ونحطه بخانة البحث.

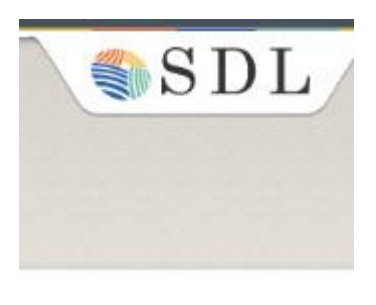

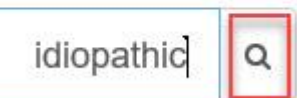

- بتطلع لنا مصارد كثيره مرقمه، وهالمصادر بتكون قاعدة بيانات أو ملفات PDF و مقاالت ووالخ. هنا بالصوره بعد ما بحثت دخلت على أول خيار بالبحث طلعلي

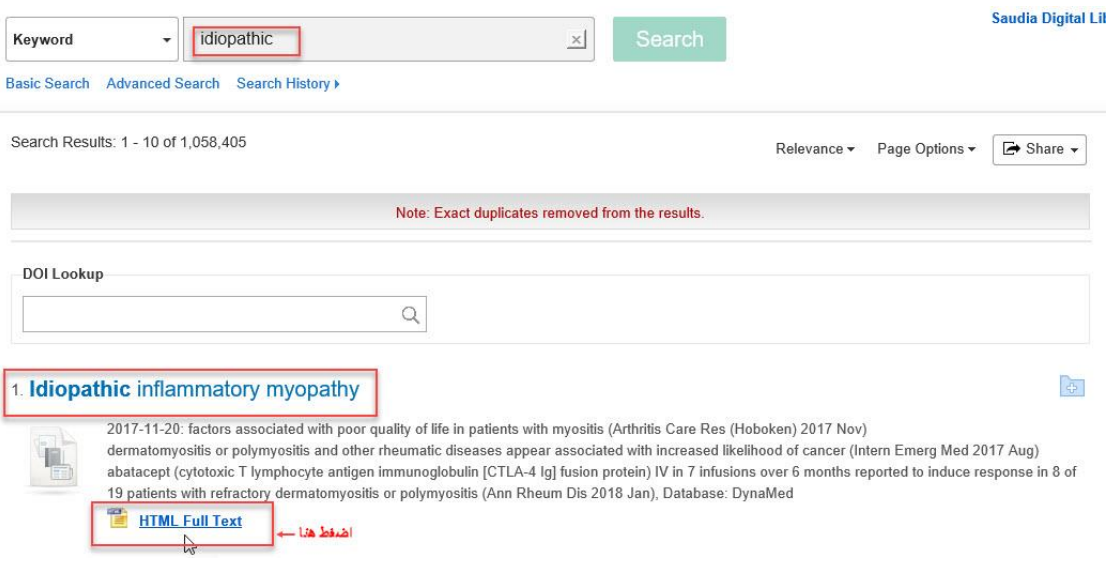

## - لما يكون على شكل PDF فتحت صفحه البي دي اف واطلعت عليها

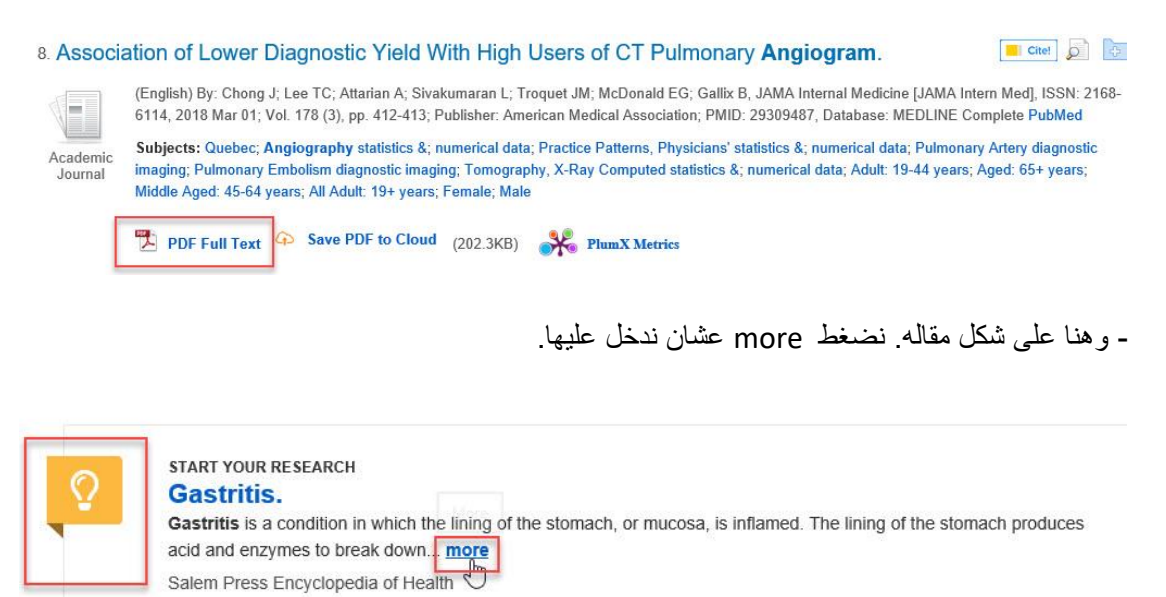

Other Topics: Natural treatments for gastritis.

 **قبل شوي حطيت صور ألنوا الملفات اللي ممكن تظهر لكم ، بقى نطلع الرفرنس. نجي لنفس المقاله اللي اخذنا منها، قبل ال نقفلها نروح عاليمين بيجيكم لسته Tools تختارو منها كلمة cite وبعدها بتنفتح نافذه فيها الرفرنس تبع المقاله بأكثر من صيغه، نروح على APA وننسخ الرفرنس اللي ظاهر قدامه ونحطه بملفنا.**

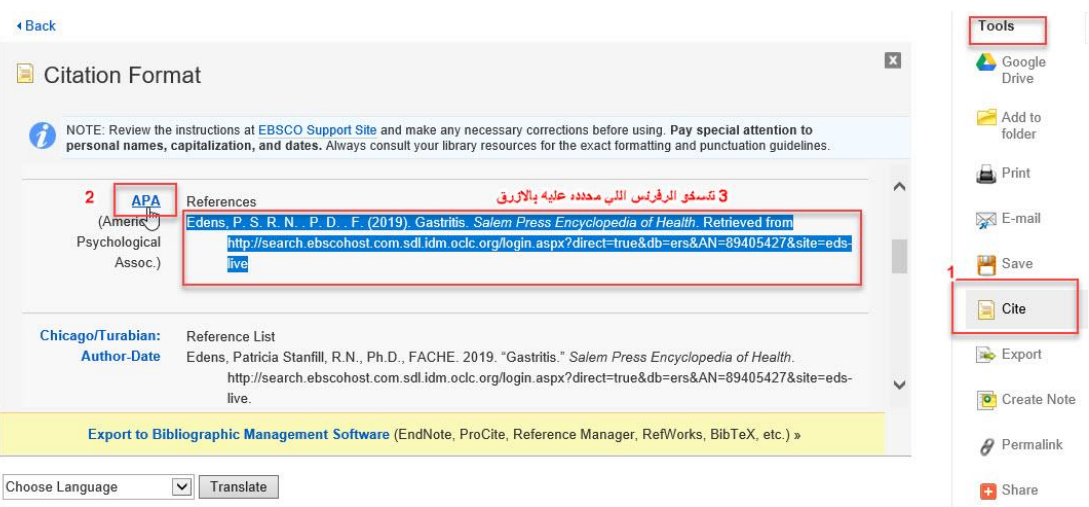